# Kapitel 8 **Produktion**

*Das Modul »Produktion« richtet sich in SAP Business One sowohl an Einzelals auch an Serienfertiger und darüber hinaus an Handelsbetriebe, die Verkaufsstücklisten einsetzen wollen. Durch seine hohe Flexibilität kann es stufenlos sowohl einfache Szenarien wie Sets als auch komplexe Anforderungen wie mehrstufige Stücklisten mit Einbindung von Ressourcen und Routenabschnitten abbilden.*

In diesem Kapitel beschäftigen wir uns mit dem Modul **Produktion** von SAP Business One. Dieses Modul war in früheren Versionen noch recht einfach gehalten. Seit mit Release 9.1 die *Ressource* und mit Release 9.3 der *Routenabschnitt* und viele kleine, aber wichtige Funktionen eingeführt wurden, hat das Programm sich deutlich »gemausert«. In Kombination mit der hohen Anpassbarkeit von SAP Business One durch UI-Anpassungen, die leichte Erweiterbarkeit der Datenbank, formatierte Suchen, flexible Berichte etc. stellt das Modul nun eine ernsthafte und hochintegrierte Alternative für produzierende Unternehmen dar.

In diesem Kapitel beschäftigen wir uns mit dem Kern des Moduls **Produktion**. Da die Ressource ein relativ neues Objekt ist, das viele Anwender noch nicht kennen und deshalb wenig bis gar nicht nutzen, haben wir diesem Thema ein eigenes Kapitel gewidmet (Kapitel 10, »Ressourcen«) und folgen damit auch der Trennung dieser Funktionen im Hauptmenü. Dazwischen, als Bindeglied, wird die Materialbedarfsplanung in Kapitel 9 beschrieben.

### **8.1 Der Produktionsprozess in SAP Business One**

Wie alle anderen Module in SAP Business One ist auch die Produktion in die Gesamtlösung hochintegriert:

- Die Materialbedarfsplanung versorgt die Produktion mit Produktionsaufträgen, beschafft benötigte Komponenten und reserviert Ressourcen.

- Die Ressourcen können Bestandteile der Stückliste sein und damit zu den Herstellkosten beitragen.
- Die Zugänge von der Produktion und die Abgänge in die Produktion werden sowohl in der Lagerwirtschaft als auch im Finanzwesen gebucht.
- Sowohl Fertigprodukte als auch Komponenten können seriennummern- oder chargengeführt sein.
- Produktionsaufträge können Bestandteile sowohl von Finanz- als auch Projektmanagement-Projekten sein.
- **Phasenweise Vertiefung der Integration**

Wie Sie sehen, ist die Produktion also eng mit anderen Modulen verzahnt, erhält von diesen Input oder liefert Output. Die Tiefe der Integration können Sie dabei selbst bestimmen. Unter Umständen ist bei einer Neueinführung des Moduls ein Phasenmodell sinnvoll, bei dem die Integration schrittweise erhöht wird, um die Implementierung in überschaubare und leicht realisierbare Einheiten zu gliedern.

### **8.2 Vorbereitende Einstellungen**

**Produktion einblenden** Um das Modul **Produktion** einsetzen zu können, sind nur wenige Einstellungen notwendig. Zunächst muss die Produktion als Ganzes sichtbar gemacht werden, sollte sie nicht bereits zu sehen sein. Wählen Sie dazu über den Pfad **Administration** • **Systeminitialisierung** • **Allgemeine Einstellungen** das Register **Funktionen ausblenden**. Die Checkbox **Produktion** muss inaktiv sein.

Im gleichen Programmpunkt, allerdings auf der Registerkarte **Bestand**, finden Sie unter dem Subregister **Artikel** eine kleine, aber feine Einstellung in der untersten Checkbox des Fensters: **Bei Auswahl eines Verknüpfungspfeils Artikelstammdaten statt Stückliste eines Stücklistenartikels öffnen**. Diese Einstellung steuert das Verhalten des Drilldown-Pfeils bei Fertigund Halbfertigprodukten. In den Releases ab 10.0 hat dieser Drilldown auf Artikel, die eine Stückliste repräsentieren, zunächst zur Stückliste geführt. Erst von dort aus war der Artikelstamm erreichbar. Nun kann man wahlweise zur Stückliste oder direkt zum Artikelstamm gelangen (siehe Abbildung 8.1).

#### Allgemeine Einstellungen Schriftart u. Hintergrund Bestand  $GP$ Budget | Dienste Anzeige Pfad Artikel Planung Reporting Seriennummern und Chargen Inaktive Ar Verwaltungsmethode Bei jeder Buchung  $\sqrt{ }$  Bericht  $\sqrt{ }$  Belege Ausgabe vorrangig nach Serien- und Chargennummern Findeutige Seriennummern nach Seriennummer Chargenmengen anzeigen nach Selegzeilen-ME ∩ BestandsMF √ Equipment-Stammdaten automatisch erstellen Grundeinstellung Chargenstatus Freigegeber Mehrere Eingänge für die gleiche Charge mit Bewertungsmethode Serie/Charge blockieren Standardlager Allgemeines Lager Lagerverwaltungsmethode festlegen nach Lager Autom. Hinzufügen aller Lager zu neuen und vorhand. Artikeln  $\overline{\mathbf{v}}$  Ouellensheuer V Autom. Hinzufügen aller ME-Gruppendefinitionen zu neuen und vorhand. Artikeln Autom. Hinzufügen aller Verpackungsdef, zu neuen und vorhand. Artikeln Ø Bei Auswahl eines Verknüpfungspfeils Artikelstammdaten statt Stückliste eines Stücklistenartikels ö Aktualisieren Abbrechen

#### **Abbildung 8.1** Drilldown-Verhalten steuern

Ein weiterer wichtiger Themenbereich, der vor Einsatz der Produktion definiert werden muss, ist die *Sachkontenfindung*. Eine Voreinstellung dazu treffen Sie im Programmteil **Administration** • **Systeminitialisierung Belegeinstellungen** • Registerkarte **Pro Beleg**, Beleg **Produktionsauftrag** (siehe Abbildung 8.3). Diese Einstellung betrifft das WIA-Konto (Ware in Arbeit), das bei der Entnahme von Komponenten für die Produktion und bei der Zubuchung von Fertigprodukten aus der Produktion herangezogen wird. Da sich Komponenten und Ressourcen bezüglich ihrer Verbrauchsbuchung ähnlich verhalten, beschreiben wir dieses Thema auch in Abschnitt 10.2.2, »Kontenfindung«. Folgende Einstellungen können Sie hier vornehmen:

- **Radiobutton-Gruppe »Für Komponententransaktionen verwenden«** Grundsätzlich hängt das WIA-Konto (Ware in Arbeit) der Komponenten von der Definition auf der Registerkarte **Bestand** im Fenster **Artikelstammdaten** ab (Lager, Artikelgruppe oder Artikel). Diese Einstellung kann bei Verwendung der Funktion **Erweiterte Sachkontenfindung** übersteuert werden. Wird ein WIA-Konto direkt in der Stücklistenzeile der betreffenden Komponente definiert, ist dieses Konto das »stärkste« und wird für die Buchung herangezogen (siehe Abbildung 8.2).

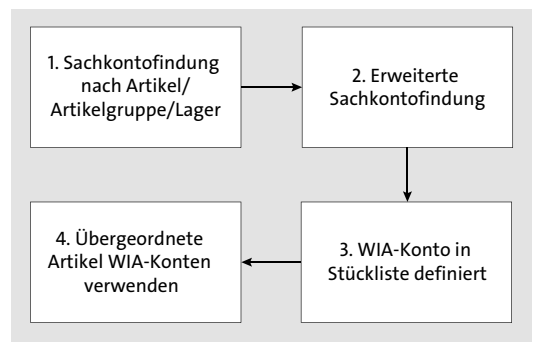

**Abbildung 8.2** WIA-Konto: Hierarchie der Kontofindung

Mehr über die Behandlung des WIA-Kontos von Ressourcen erfahren Sie in Abschnitt 10.2.2, »Kontenfindung«.

- Die Option **Komponenten-WIA-Konten** verwenden Sie, wenn das WIA-Konto der Komponente (wie auch immer es festgelegt wurde) verwendet werden soll.
- Die Option **Übergeordn. Artikel WIA-Konten** verwenden Sie, wenn das WIA-Konto der Komponenten ignoriert und stattdessen das Konto des übergeordneten Halb- oder Fertigprodukts genutzt werden soll.
- **Radiobutton-Gruppe »Buchungsschemas für die Fertigung«** In diesem Bereich steuern Sie den Umfang der Buchungen, die im Fertigungsprozess automatisch gebildet werden (siehe Abbildung 8.3).
	- Wenn Sie die Option **Buchung nur mit Bilanzkonten** wählen, werden im Programmteil **Kontofindung Sachkonto**, Registerkarte **Bestand**, die Kontoarten **WIA GuV-Gegenkonto** und **Bestand GuV-Gegenkonto** ignoriert.
	- Wenn Sie die Option **Buchung mit Bilanz- und GuV-Konten** wählen, werden die GuV-Konten (wenn sie definiert sind) bebucht.

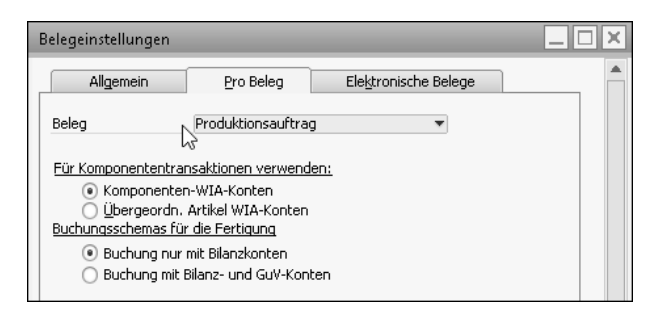

**Abbildung 8.3** Kontierungsmethoden einstellen

Weitere Details zur Sachkontenfindung finden Sie in Abschnitt 12.2.1, »Sachkontenfindung«, und Abschnitt 12.2.2, »Erweiterte Sachkontenfindung«. In jedem Fall handelt es sich um ein komplexes Thema mit elementaren Auswirkungen auf die Qualität des Rechnungswesens, sodass Sie einen Consultant und einen Steuerberater für die Einrichtung der Konten hinzuziehen sollten.

> **Routenabschnitte definieren**

**8**

Die letzte vorbereitende Einstellung, die für den Einsatz der Produktion vorgenommen werden muss, ist die Einrichtung der Routenabschnitte, wobei diese optional sind; eine Stückliste kann auch ohne Routenabschnitte (und ohne Ressourcen) durchaus die funktionalen Anforderungen eines Betriebs erfüllen. Der Routenabschnitt gliedert den Produktionsprozess und beeinflusst den Faktor Zeit, indem pro Routenabschnitt (und nur dort) **Wartetage** eingegebenen werden können.

Die Definition der Routenabschnitte erfolgt im Programmteil **Administration** • **Definition** • **Produktion** • **Routenabschnitte** und ist denkbar einfach (siehe Abbildung 8.4):

- Geben Sie im Eingabefeld **Code** einen 50-stelligen, möglichst sprechenden Code für den Routenabschnitt ein. Sie könnten auch nur mit einem definierten Routenabschnitt die Stückliste gliedern, allerdings sind sprechende Codes und Bezeichnungen übersichtlicher.
- Definieren Sie im 100-stelligen Feld **Beschreibung** die Funktion des Routenabschnitts genauer.

|                | Routenabschnitte - Definition | $\overline{\phantom{m}}$ |
|----------------|-------------------------------|--------------------------|
|                |                               |                          |
| #              | Code                          | Beschreibung             |
| $\mathbf{1}$   | Route 1                       | Vorbereiten, Rüsten      |
| $\overline{c}$ | Route 2                       | Produzieren              |
| 3              | Route 3                       | Qualitätskontrolle       |
| $\overline{4}$ | Ф                             |                          |
|                |                               |                          |
|                |                               |                          |
|                |                               |                          |
|                | Abbrechen<br>OK               |                          |
|                |                               |                          |
|                | 222<br>333                    |                          |

**Abbildung 8.4** Definition von Routenabschnitten

Sie haben nun alle Voraussetzungen geschaffen, um mit der Definition von Stücklisten zu beginnen.

### **8.3 Varianten der Stückliste**

Die Stücklisten sind das Herzstück des Moduls **Produktion** und bilden die Grundlage des Produktionsauftrags. Allerdings verwendet SAP Business One die Stückliste auch, um ähnliche Anforderungen, die allerdings nicht zu einem Produktionsauftrag führen, abzubilden. Im Folgenden stellen wir in einem kurzen Überblick die verschiedenen Stücklistentypen vor und zeigen Ihnen, in welchen Modulen sie jeweils zum Einsatz kommen.

**Stücklisten in Produktion und Verkauf** Im Wesentlichen lassen sich die Stücklisten in zwei große Gruppen unterteilen, Stücklisten, die im Modul **Produktion** verwendet werden, und Stücklisten, die im Modul **Verkauf** verwendet werden.

### **8.3.1 Produktionsorientierte Stücklisten**

In der Produktion können mehrere Varianten der Stückliste unterschieden werden. Die Grundlage bildet der Stücklistentyp **Produktion**. Dieser wird in Abschnitt 8.4, »Produktionsstammdaten: Stücklisten, Routenabschnitte, Ressourcen«, noch ausführlich beschrieben. In jedem Fall bildet diese Stückliste die Grundlage eines Produktionsauftrags und erzeugt unter Verwendung von Komponenten und Ressourcen ein Fertigprodukt.

Varianten der Produktionsstückliste werden im Produktionsauftrag erzeugt, indem nicht der Auftragstyp **Standard** gewählt wird, sondern eine der beiden anderen in Abbildung 8.5 dargestellten Optionen.

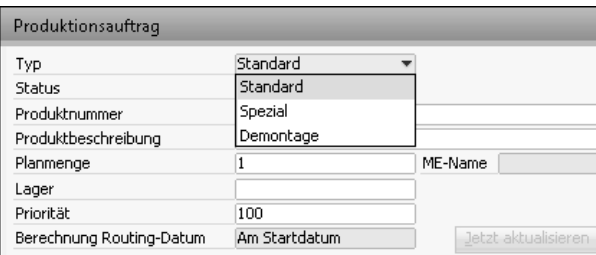

**Abbildung 8.5** Typen des Produktionsauftrags

**Demontagen können keine Ressourcen verbrauchen**

Eine Produktionsstückliste kann in einem Produktionsauftrag auch für einen umgekehrten Prozess verwendet werden, indem der Produktionsauftrag als Typ **Demontage** definiert wird. In diesem Fall wird aus einem Fertigprodukt eine Reihe von Komponenten. Dabei ist es unerheblich, ob es sich tatsächlich um eine Umkehrung eines zuvor durchgeführten Produktionsprozesses handelt oder ob die Kernanforderung des Produktionsprozesses in einer Zerlegung besteht. Wichtig ist lediglich die Richtung, also die Relation zwischen Komponenten(en) und Fertigprodukt(en).

Eine Einschränkung der Demontage ist, dass sie keine Ressourcen beinhalten darf. Ursprünglich enthaltene Ressourcen müssen gelöscht werden, neue können nicht hinzugefügt werden. Die Demontage findet in Release 10.0 also *immer ohne Ressourceneinsatz* statt. Auch die Verwendung eines Artikels vom Typ **Arbeit** schafft hier keine Abhilfe, da in dieser Situation die Planmenge positiv sein muss. Dies würde zu einer Zubuchung des Arbeitsartikels statt zu einer Abbuchung führen.

Ebenfalls im Produktionsauftrag setzt der Produktionsauftrag vom Typ **Spezial** an. Hier entfällt die Stückliste ganz. Wenn wir hier auch nicht von einer echten Stückliste sprechen können, gleichen die weitere Verarbeitung und der Grundmechanismus dem einer Stückliste. Das Fertigprodukt kann jeder beliebige Artikel sein, der keine Stückliste hinterlegt hat und ein Lagerartikel ist (Stücklistenartikel werden vom Programm nicht zur Auswahl angeboten und bei direkter Eingabe abgewiesen). Die Komponenten werden »spontan« im Produktionsauftrag erfasst. Es handelt sich also in der Regel um ein singuläres Ereignis, auch wenn historische Produktionsaufträge des Typs **Spezial** natürlich jederzeit dupliziert und somit recycelt werden können. Der Warenzugang dieser Fertigartikel wird mit der Summe der Artikelkosten seiner Komponenten bewertet.

Die Produktionsaufträge vom Typ **Demontage** und **Spezial** werden in weiterer Folge nicht im Detail beschrieben, da sie dem Produktionsauftrag vom Typ **Standard** weitestgehend entsprechen; Abweichungen wurden bereits beschrieben.

### **8.3.2 Verkaufsorientierte Stücklisten**

Die im Verkauf zur Verfügung stehenden Stücklisten werden ausschließlich durch die Wahl des Stücklistentyps definiert (siehe Abbildung 8.6).

|                                           | Stückliste                                  |                          |                           |          |               |         |                                |   |       |   |
|-------------------------------------------|---------------------------------------------|--------------------------|---------------------------|----------|---------------|---------|--------------------------------|---|-------|---|
|                                           | Produktnr.                                  |                          |                           | ⇒ LM4029 |               |         | X Menge                        | 1 |       |   |
| Produktbeschreibung<br>LeMon 4029 Drucker |                                             |                          |                           |          |               |         |                                |   |       |   |
|                                           | Stücklistentyp                              |                          |                           |          |               |         | Produktion                     |   |       |   |
|                                           | Produktion Standardkosten                   |                          |                           |          |               |         | Montage                        |   |       |   |
|                                           | Geplante durchschnittliche Produktionsgröße |                          |                           |          |               | Verkauf |                                |   |       |   |
|                                           |                                             |                          |                           |          |               |         | Produktion                     |   |       |   |
|                                           |                                             |                          |                           |          |               | Vorlage |                                |   |       |   |
| #                                         | Art                                         |                          | Nr.                       |          | Beschreibung  |         |                                |   | Menge |   |
| $\mathbf{1}$                              | Artikel                                     |                          | → LM4029MC                |          | Speicherkarte |         |                                |   |       | 2 |
| $\overline{2}$                            | Artikel                                     |                          | $\Rightarrow$ LM4029D     |          |               |         | LeMon 4029 500 Blatt Zuführung |   |       | 1 |
| 3                                         | Artikel                                     |                          | LM4029PH<br>$\Rightarrow$ |          |               |         | LeMon 4029 Druckkopf           |   |       | 1 |
| $\overline{4}$                            | Artikel                                     |                          | <b>⇒LM4029PS</b>          |          |               |         | LeMon 4029 Drucker Netzteil    |   |       |   |
| 5                                         | Artikel                                     |                          | ▼ ⇒ LM4029SB              |          |               |         | LeMon 4029 Drucker Systemboard |   |       |   |
| 6                                         | Artikel                                     | $\overline{\phantom{a}}$ |                           |          |               |         |                                |   |       |   |
|                                           |                                             |                          |                           |          |               |         |                                |   |       |   |

**Abbildung 8.6** Typen der Stückliste

Beachten Sie, dass diese Stücklistentypen nur im *Verkauf* zur Verfügung stehen, auch wenn eine Verwendung im Einkauf durchaus denkbar wäre.

Stücklisten vom Typ **Verkauf** dienen dazu, Artikel fest zu verknüpfen, sie bilden in den Verkaufsbelegen eine untrennbare Einheit. Nach Eingabe des Stücklistenartikels werden seine Komponenten im Beleg angezeigt (siehe dazu Abbildung 8.8). Folgende Besonderheiten sind dabei zu beachten:

- Wird die Menge des Stücklistenartikels geändert, werden die Mengen der darunterliegenden Komponenten ebenfalls geändert.
- Wird die Menge einer Komponente geändert, bleiben die anderen Komponenten und der Stücklistenartikel unverändert.
- Wird der Stücklistenartikel im Beleg gelöscht, werden alle Komponenten ebenfalls gelöscht.
- Verkaufsstücklisten können keine Ressourcen beinhalten. Sie können aber Artikel vom Typ **Arbeit** enthalten.
- Innerhalb der Verkaufsstückliste können keine Zeilen gelöscht oder eingefügt werden.

Über den Pfad **Administration** • **Systeminitialisierung** • **Belegeinstellung** auf der Registerkarte **Allgemein** können Sie parametrieren, ob der Stücklistenartikel oder die Komponente führend in Bezug auf Preis und Rabatt sein soll (siehe Abbildung 8.7).

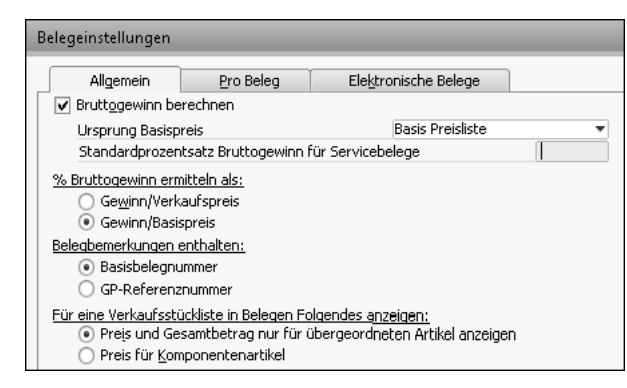

**Abbildung 8.7** Belegeinstellungen für Verkaufsstücklisten

Der Stücklistenartikel hat keinen Preis und keinen Rabatt, die Preise und Rabatte der Komponenten können geändert werden (oder je nach Einstellung umgekehrt).

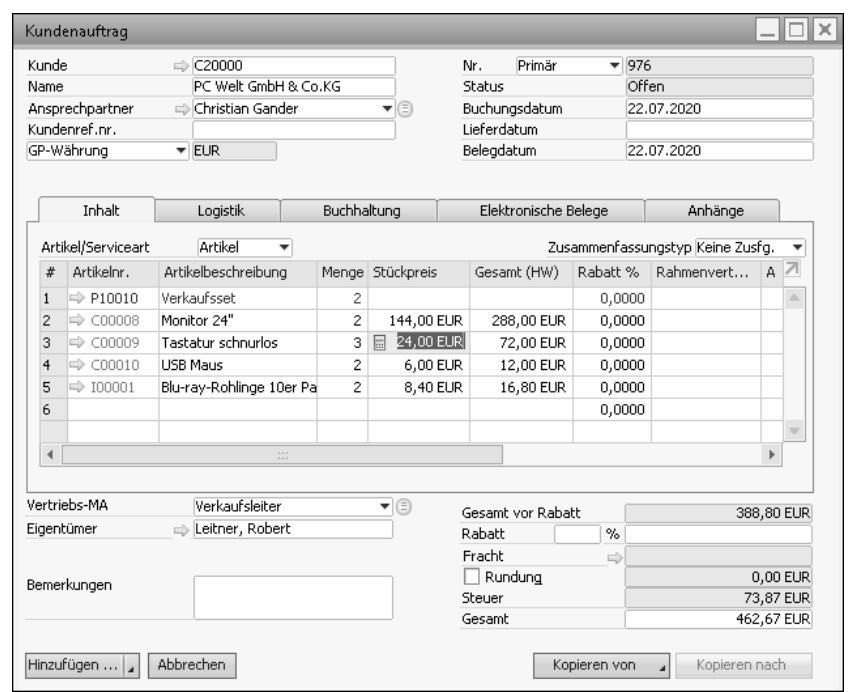

**Abbildung 8.8** Stückliste »Verkauf« im Kundenauftrag

Stücklisten vom Typ **Montage** sind eine noch engere Verbindung von Komponenten, als es Stücklisten vom Typ **Verkauf** sind. Es wird im Beleg nur noch der Stücklistenartikel angezeigt. Die Komponenten werden »im Hintergrund« im Lager abgebucht. Aus der Sicht des Belegempfängers unterscheidet sich ein Montageartikel nicht von einem Produktionsartikel oder jeden anderem Artikel. Aus Sicht des Anwenders liegt der Hauptunterschied zur Produktionsstückliste darin, dass der Produktionsauftrag und die damit zusammenhängenden Prozesse nicht notwendig sind.

### **Montagen ähneln Produktionsstücklisten**

**8**

**Vorlagen sind Makros**

Stücklisten vom Typ **Vorlage** sind die lockerste Verbindung zwischen Artikeln, man kann sie als Makro definieren. Alle Artikel der Stückliste, sowohl der Stücklistenartikel selbst als auch die Komponenten, werden im Beleg autonom dargestellt und können hinsichtlich Preis, Menge und Rabatt individuell bearbeitet werden. Jedes Element der Stückliste kann gelöscht werden, zwischen den Stücklistenelementen können Artikel eingefügt werden.

> **Stücklistendarstellung in der Umsatzanalyse**

Betrachtet man die Umsatzanalyse der verschiedenen Verkaufsstücklisten (siehe Abbildung 8.9), erkennt man einige Unterschiede, die für die Wahl des richtigen Instruments unter Umständen ausschlaggebend sein könnten.

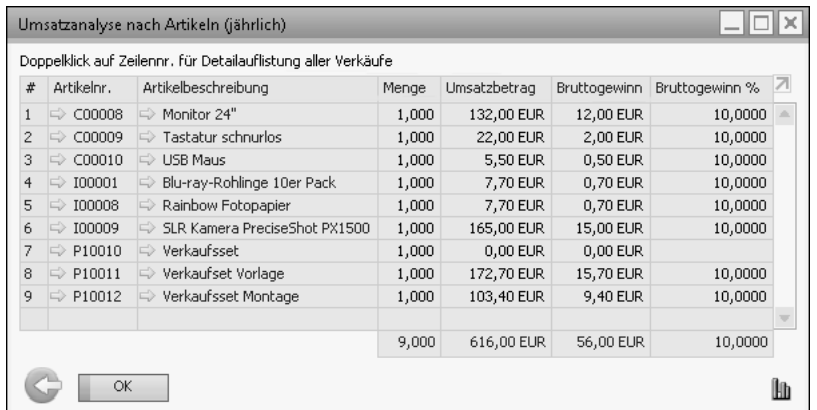

### **Abbildung 8.9** Umsatzanalyse verschiedener Stücklisten

- Der Umsatz der Montage-Stückliste ist in Zeile 9 dargestellt, es wird nur der Stücklistenartikel ausgewertet, die Komponenten wurden lediglich vom Lager abgebucht. Dieses Verhalten entspricht dem der Produktionsstückliste.
- Der Umsatz der **Vorlage**-Stückliste ist den Zeilen 8 (für die Vorlage selbst), 5 und 6 (für die weiteren Artikel dieser Vorlage) dargestellt.
- Die Zeilen 1 bis 4 zeigen den Umsatz der Komponenten der Stückliste **Verkauf**. Die Verkaufsstückliste selbst ist ebenfalls in Zeile 7 dargestellt. Allerdings wird sie nur mengen-, nicht aber wertmäßig geführt, da andernfalls der Gesamtumsatz nicht korrekt angezeigt werden würde. Es kann so zumindest die Anzahl der verkauften Sets ausgewertet werden.

## EB

### **Verkaufsorientierte Stücklisten**

Sie können im ausgelieferten Demodatenbestand für Deutschland die drei Varianten der verkaufsorientierten Stücklisten mit folgenden Artikeln nachvollziehen:

- P10010 Verkaufsset
- P10011 Verkaufsset Vorlage
- P10012 Verkaufsset Montage

Das Beispiel für **Vorlage** ist insofern verbesserungsbedürftig, als ein Stücklistenartikel mit der Bezeichnung **Verkaufsset Vorlage**, der ja im Beleg ein Artikel wie jeder andere sein wird, eher ungewöhnlich ist. Auch der Stücklistenartikel wird in der Praxis ein »Standardartikel« sein und keine Stücklistenüberschrift.

Für Österreich und die Schweiz sind in den Demodatenbeständen die Artikel zwar definiert, es sind aber keine Stücklisten hinterlegt, somit sind keine Beispiele vorhanden. Es sollte aber einfach sein, die beschriebenen Beispiele mit neuen Artikeln nachzuvollziehen.

Nachdem Sie nun alle Varianten der Stückliste selbst und ihrer möglichen Abwandlung im Produktionsauftrag kennengelernt haben, wollen wir uns im nächsten Abschnitt ausführlich mit der Definition von Produktionsstücklisten befassen.

### **8.4 Produktionsstammdaten: Stücklisten, Routenabschnitte, Ressourcen**

Die Anlage von Stücklisten erfolgt über den Pfad **Produktion** • **Stückliste**. Die Grundlage jeder Stückliste ist ein Artikel (das Fertigprodukt), dieser kann vor der Definition der Stückliste schon angelegt werden, oder der Artikel wird im Zuge der Anlage der Stückliste generiert (diesen Weg werden wir im Folgenden nehmen).

Die *Stückliste* teilt sich wie mittlerweile alle komplexen Objekte in SAP Business One in vier Bereiche:

- den *Kopfteil*, der neben allgemeingültigen Informationen auch solche enthält, die in die Zeilen des Mittelteils projiziert werden
- den *Mittelteil*, der den Großteil der Daten enthält, die für den Geschäftsprozess entscheidend sind
- den *Fußteil,* der in diesem Fall nur ein wichtiges Feld enthält
- das *Kontextmenü*, das weiterführende Informationen bereithält und es uns ermöglicht, den Geschäftsprozess voranzutreiben

Wir werden nun im Folgenden die einzelnen Bereiche der Stückliste durchgehen und sie überarbeiten. Die Grundlage dafür wird die im Demodatenbestand existierende Stückliste mit der Nummer P20001 sein. Dies tun wir, um in diesem komplexen Stammdatenbereich schnell ein nachvollziehbares Ergebnis zu erzielen. Die Stückliste ist im deutschen Demodatenbestand schön ausgearbeitet, im österreichischen und Schweizer Datenbestand liegt sie in einer reduzierten, aber ausreichenden Form vor, um das Beispiel nachvollziehen zu können. Alternativ können Sie natürlich jederzeit den deutschen Datenbestand nachinstallieren.

**Beispiel im Demodatenbestand**

### **8.4.1 Kopfteil der Stückliste**

Abbildung 8.10 zeigt Ihnen die Produktionsstückliste, die wir im folgenden Abschnitt besprechen und adaptieren werden.

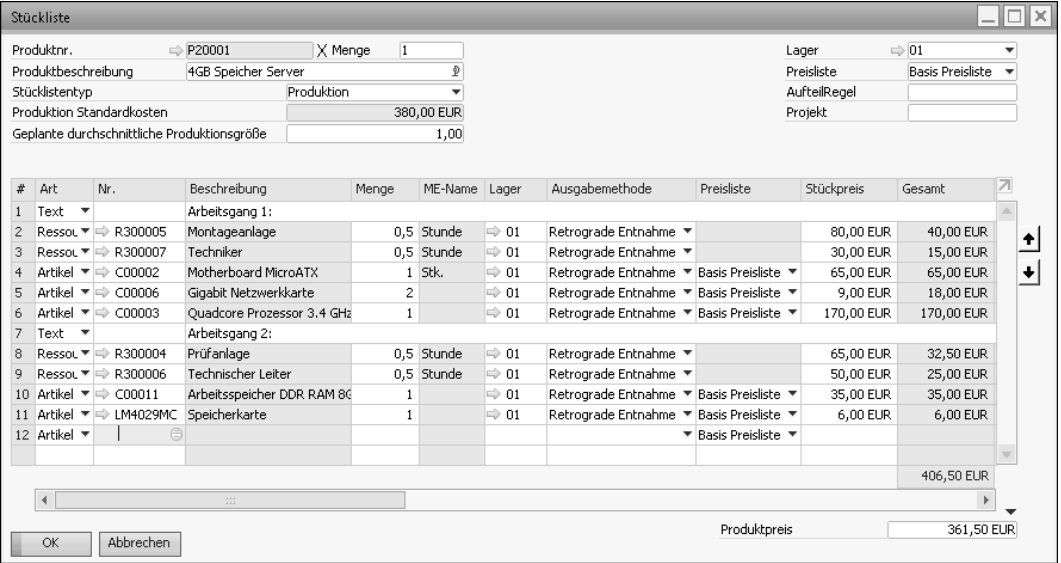

#### **Abbildung 8.10** Produktionsstückliste

Folgende Elemente müssen im Kopfteil der Stückliste bearbeitet werden:

Im Eingabefeld **Produktnr.** geben Sie die Nummer dieser Stückliste ein. Diese wird gleichzeitig die Artikelnummer des Fertigprodukts sein. Dabei gilt die Regel, dass zunächst die Artikelnummer existieren muss, bevor die Stückliste dazu angelegt werden kann. Geben Sie daher entweder die Nummer eines schon vorbereiteten Artikels ein. Oder geben Sie eine neue Nummer ein. Das Programm wird daraufhin den *Artikel-Matchcode* öffnen, und Sie haben die Möglichkeit, durch einen Klick auf den Button **Neu** einen neuen Artikel (= Fertigprodukt) anzulegen.

**Stammdaten des Fertigprodukts (Artikel)**

Das Fertigprodukt entspricht im Wesentlichen einem Standardartikel, im Folgenden werden die Besonderheiten des Fertigprodukts (Artikel) beschrieben:

- In den **Artikelstammdaten** auf der Registerkarte **Bestandsdaten** sind Sie frei, jede der vorhandenen Bewertungsmethoden zu wählen. Um aber Kostenschwankungen in den individuellen Produktionsaufträgen auszugleichen, ist es üblich und sinnvoll, die Bewertungsmethode **Standard** zu wählen. Hier wird ein zuvor kalkulierter Standardpreis hinterlegt, der von Zeit zu Zeit nachkalkuliert und über den Pfad **Lagerverwaltung** • **Be-** **standstransaktionen** • **Bestandsneubewertung** aktualisiert wird (alternative Methoden im Modul **Produktion** werden in Abschnitt 8.10, »Produktionsberichte«, besprochen).

- Weitere Felder auf dieser Registerkarte sind relevant, wenn Sie die Produktion mit der Materialbedarfsplanung kombinieren, für diesen Fall sind diese Felder in Abschnitt 9.1.2, »Vorbereitungen im Artikelstamm«, beschrieben.
- Auf der Registerkarte **Planungsdaten** wählen Sie die Planungsmethode **Materialbedarfsplanung**, wenn Sie möchten, dass der Dispositionsassistent Produktionsaufträge anlegt. Wollen Sie diese immer manuell anlegen, kann die Planungsmethode natürlich auch **Keine** sein.
- Aus der gleichen Motivation heraus wird die Beschaffungsmethode in der Regel **Herstellen** sein.
- Die weiteren Felder dieser Registerkarte beschreiben wir ebenfalls in Abschnitt 9.1.2.

Wesentliche Einstellungen erfolgen auf der Registerkarte **Produktionsdaten** (siehe Abbildung 8.11):

- **Phantomartikel strukturieren die Stückliste** - Aktiveren Sie die Checkbox **Phantomartikel**, um ein Halbfertigprodukt zu simulieren. Ein Phantomartikel soll den Aufbau von Stücklisten vereinfachen, was vor allen Dingen dann der Fall ist, wenn er in mehreren Stücklisten verwendet werden kann. Er ist also eine Eingabehilfe. Der Phantomartikel geht nie auf das Lager zu und wird bei Anlage des Produktionsauftrags und in der Materialbedarfsplanung aufgelöst. An seine Stelle treten seine Komponenten.
- Die Dropdown-Liste **Ausgabemethode** ermöglicht es Ihnen, einen Vorschlag für die Ausgabe der Komponenten dieser Stückliste auszuwählen. Wählen Sie **Retrograde Entnahme**, erfolgt die Ausgabe der Komponenten automatisch bei Fertigmeldung des Fertigprodukts. Wählen Sie **Manuell**, müssen Sie die Ausgabe der Komponenten in einem eigenen Programmschritt anstoßen. Es handelt sich um einen Vorschlag, der sowohl in der Stückliste als auch im Produktionsauftrag pro Komponente überschrieben werden kann. Die Ausgabemethode für chargen- oder seriennummerngeführte Komponenten ist immer **Manuell**, da bei der Ausgabe diese spezifischen Informationen eingegeben werden müssen.
- Das Informationsfeld **Stücklistentyp** zeigt einerseits, um welche Art von Stückliste es sich handelt (Produktion, Montage, Verkauf, Vorlage – siehe Abschnitt 8.3, »Varianten der Stückliste«), anderseits erlaubt ein Klick auf den gelben Pfeil links neben dem Feld den Aufruf der verbundenen Stückliste.

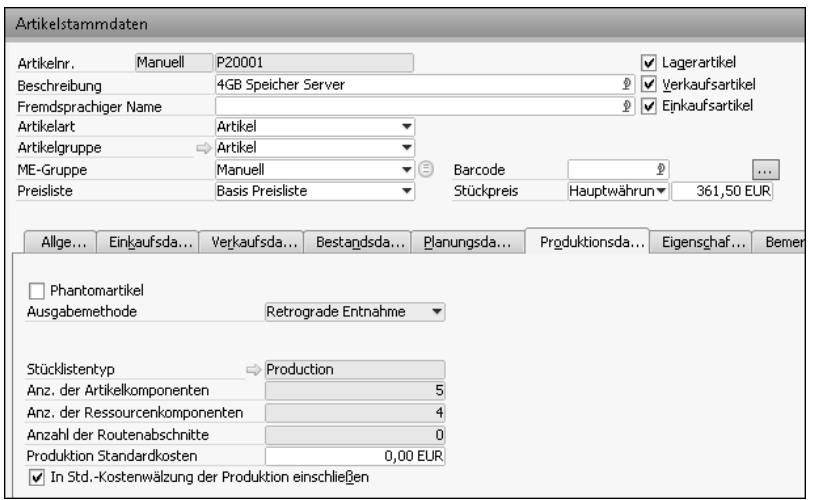

**Abbildung 8.11** Registerkarte »Produktionsdaten« eines typischen Fertigungsartikels

- Die Informationsfelder **Anz. der Artikelkomponenten**, **Anz. der Ressourcenkomponenten** und **Anzahl der Routenabschnitte** geben Auskunft über den Umfang der Stückliste.
- Das Eingabefeld **Produktion Standardkosten** enthält eine Schätzung der Standardkosten und wird **nicht** für die Bewertung der Zugänge und Bestände herangezogen (die Bewertungsgrundlage wurde unter dem Register **Bestand** beschrieben). Eine Eingabe führt zu einer Meldung, die Sie auffordert, eine *Bestandsneubewertung* durchzuführen. Die Eingabe wird aber jedenfalls angenommen und gespeichert. In weiterer Folge wird der Wert im korrespondierenden Feld im Kopf der Produktionsstückliste angezeigt. Wird das Feld in Komponenten befüllt, wird es im Stücklistenmittelteil in der Spalte **Produktion Standardkosten** angezeigt und zur Ermittlung der **Produktion Standardkosten gesamt** herangezogen. Die **Produktion Standardkosten** im Stücklistenkopf müssen nicht der Summe der **Produktion Standardkosten** im Belegmittelteil entsprechen.
- Die Checkbox **In Std.-Kostenwälzung der Produktion einschließen** ist die Grundlage für die entsprechende Funktion, die in Abschnitt 8.10, »Produktionsberichte«, detailliert beschrieben wird. Grundsätzlich sorgt die Aktivierung der Checkbox dafür, dass die Standardkosten aller Stücklistenkomponenten inklusive aller Halbfertigprodukte aufsummiert und in die Standardkosten des Fertigprodukts übertragen werden.

Das Eingabefeld **X Menge** beschreibt die Menge an Fertigprodukten, die durch die Verarbeitung der im Stücklisten-Mittelteil angeführten Komponenten und Ressourcen erzeugt wird. Der Vorschlagswert ist »1«. Sollte Ihr Produktionsprozess eine höhere Menge an Fertigprodukten ergeben, die eine bessere Rechengröße darstellt, wählen Sie eine entsprechend höhere Menge. Das Feld ist allerdings keine zwingende Losgröße und kein Auftragsvielfaches, das Programm lässt auch Aufträge zu, die kleiner als diese Menge oder kein Vielfaches derselben sind. Beachten Sie in diesem Zusammenhang, dass auch die Informationen in den Feldern **Auftragsvielfaches** und **Mindestauftragsmenge** der Registerkarte **Planungsdaten** des **Artikelstamms** berücksichtigt werden. Allerdings nur dann, wenn der Produktionslauf über den Dispositionsassistenten erstellt wird.

Im Eingabefeld **Produktbeschreibung** wird die Beschreibung des Fertigartikels angezeigt. Eine Eingabe ist hier nur bedingt möglich. Wird eine vom Artikel abweichende Beschreibung eingegeben, interpretiert das Programm dies als Suchanfrage und öffnet den Artikelmatchcode. Umgekehrt kann im Artikel eine von der Stückliste abweichende Beschreibung eingegeben werden, nachdem eine entsprechende Meldung quittiert wurde.

Die Dropdown-Liste **Stücklistentyp** ermöglicht Ihnen die Wahl zwischen **Produktion**, **Montage**, **Verkauf** und **Vorlage**. Die Änderung des Typs in einer bestehenden Stückliste ist nur bedingt möglich, da für die unterschiedlichen Typen unterschiedliche Voraussetzungen bestehen (z. B. darf nur der Typ **Produktion** Ressourcen beinhalten, der Typ **Verkauf** darf nicht durch einen Einkaufsartikel repräsentiert werden etc.). Details zu den Typen wurden bereits in Abschnitt 8.3, »Varianten der Stückliste«, beschrieben.

Das Informationsfeld **Produktion Standardkosten** zeigt die Standardkosten, die im Artikelstamm auf der Registerkarte **Produktionsdaten** eingegeben wurden. Mehr Informationen dazu finden Sie in Abschnitt 8.8, »Standardkostenmanagement«.

Das Eingabefeld **Geplante durchschnittliche Produktionsgröße** hat in Release 10.0 PL2 keine erkennbare Funktion und wird *nicht* als Vorschlag in den Produktionsauftrag übernommen. Es wäre denkbar, es im Zuge einer »formatierten Suche« als Grundlage zur Füllung der Planmenge zu verwenden (dies ist jedoch ein weiterführendes Thema, das hier nicht ausführlich erklärt werden kann).

Die Dropdown-Liste **Lager** ermöglicht Ihnen die Auswahl des Lagers, in dem das Fertigprodukt eingelagert werden soll. Üblicherweise wird man ein Produktions- oder Qualitätssicherungslager verwenden.

**8**

**»X Menge« vs. »Auftragsvielfaches« beachten**

**Basis der VK-Preiskalkulation** Die Dropdown-Liste **Preisliste** ermöglicht die Auswahl aus allen im System vorhandenen Preislisten. Im Belegmittelteil werden in weiterer Folge für alle Artikelkomponenten diese Preise angezeigt (für die Ressourcen werden die Standardkosten angezeigt). Wie diese Preise als Grundlage der (Verkaufs-)Preiskalkulation verwendet werden, wird in Abschnitt 8.4.3, »Fußteil der Stückliste«, beschrieben.

> Das Eingabefeld **AufteilRegel** gibt Ihnen die Möglichkeit, anfallende Kosten in der Produktion auf *empfangende Dimensionen* zu verteilen. Klicken Sie dazu auf das Listauswahl-Icon  $\left(\begin{array}{c} \blacksquare \end{array}\right)$  im Eingabefeld, um alle vorhandenen Dimensionen anzuzeigen; danach klicken Sie in der gewählten Dimension ein weiteres Mal, um die entsprechende Aufteilungsregel zu wählen.

**Integration des Projektmanagements**

Analog dazu können Sie im Eingabefeld **Projekt** ein Finanzprojekt mit der Stückliste und in weiterer Folge mit den daraus resultierenden Produktionsaufträgen verbinden. Wie Sie ein Finanzprojekt mit einem Projektmanagement-Projekt verbinden und damit Produktionsaufträge in das Modul **Projektmanagement** einbinden können, erfahren Sie in Kapitel 18, »Projektmanagement«.

Damit ist die Definition des Kopfteils einer Stückliste abgeschlossen, im Mittelteil werden wir uns jetzt mit den Elementen beschäftigen, die zur Herstellung eines Fertigprodukts benötigt werden.

### **8.4.2 Mittelteil der Stückliste**

Im Mittelteil der Stückliste können wir mithilfe von vier Arten von Objekten den Prozess und die benötigten Komponenten für die Herstellung eines Fertigprodukts beschreiben. Diese Objekte werden wir zunächst kurz vorstellen, um dann die Details zum Mittelteil zu besprechen. Ein Beispiel für diese Objekte finden Sie in Abbildung 8.12.

Die Optionen in den Mittelteilszeilen sind für die unterschiedlichen Objekte in abgestuftem Umfang verfügbar und werden in folgender Übersicht ebenfalls kurz skizziert:

- 1. *Artikel* sind in der Regel das häufigste Objekt in Stücklisten und beschreiben die Komponenten, aus denen ein Fertigprodukt zusammengesetzt ist. Das Objekt **Artikel** verfügt über praktisch alle Optionen, die im Stücklisten-Mittelteil vorhanden sind. Folgende Varianten des Artikels stehen Ihnen zur Verfügung:
	- Lagerartikel
	- Stücklistenartikel (Halbfertige) durch die Wahl dieser Artikel erzeugen Sie eine *mehrstufige Stückliste*. Die Tiefe der Stufen ist beliebig,

d. h., ein Halbfertiges kann seinerseits wiederum ein Halbfertiges enthalten etc.

- Phantomartikel (siehe Abschnitt 8.4.1, »Kopfteil der Stückliste«)
- Artikel vom Typ **Arbeit** grundsätzlich spricht nichts gegen die Verwendung dieses Artikeltyps. Allerdings kann dieser Artikeltyp niemals ein Lagerartikel sein. Es ist daher nicht möglich, die Kapazität dieses Artikels festzustellen. Seine Verwendung ist eher historisch bedingt und stammt aus einer Zeit vor der Einführung der Ressource. Sollte die Kapazität für Sie wichtig sein, empfiehlt es sich, statt auf einen Arbeitsartikel auf Ressourcen zurückzugreifen.
- chargen- und seriennummerngeführte Artikel

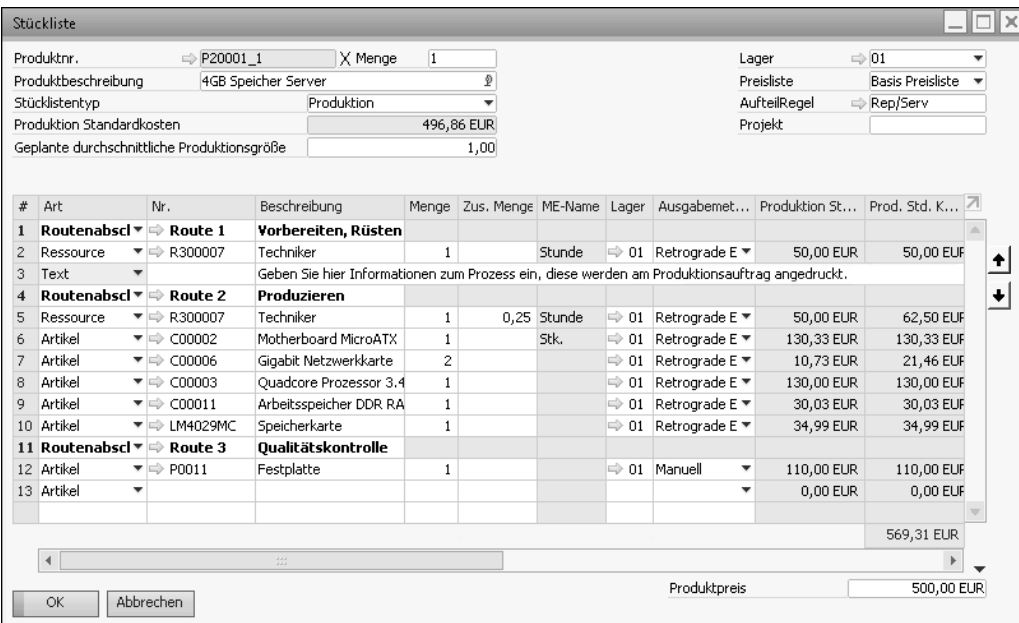

**Abbildung 8.12** Objekte in der Stückliste

- 2. *Ressourcen* ermöglichen es, Arbeits- oder Maschinenzeiten in die Stückliste aufzunehmen. Das Hauptziel ist, die Kapazitäten der Ressourcen zu überwachen und eine Aussage über deren Verfügbarkeit zu bekommen. Da Ressourcen in Zeiteinheiten verbraucht werden, sind sie die Grundlage für die Kalkulation der Produktionsdauer (Durchlaufzeit) eines Fertigprodukts. Darüber hinaus tragen die Standardkosten einer Ressource zu den Herstellkosten des Fertigprodukts bei.
- 3. *Routenabschnitte* gliedern die Stückliste. Sie fassen die unter ihnen liegenden Artikel, Ressourcen und Texte bis zum nächsten Routenab-

schnitt zusammen und erlauben so ein einfaches Umgruppieren von Stücklistenteilen. Routenabschnitte verfügen im Mittelteil nur über ein einziges Eingabefeld: **Wartetage**. Dieses Feld hat direkten Einfluss auf die Durchlaufzeit des Produktionsprozesses. Mehr dazu erfahren Sie in Abschnitt 8.5, »Der Faktor ›Zeit‹ in der Stückliste«.

**Texte für Laufkarten verwenden**

4. Das Objekt **Text** bietet die Möglichkeit, einen Langtext einzugeben oder die Option **Vordefinierte Texte einfügen** zu nutzen. Gerade in der Produktion kann dieses Objekt sehr nützlich sein, da alle Objekte der Stückliste und in weiterer Folge des Produktionsauftrags gedruckt werden können. So entstehen *Laufkarten* auf Papier oder auf mobilen oder stationären Erfassungsterminals, die detaillierte Informationen zum Produktionsprozess, Verfahrensanweisungen, Prüfverfahren etc. beinhalten können.

Nachdem wir uns einen Überblick über die Objekte der Stückliste verschafft haben, wollen wir uns nun mit den Zeilendetails beschäftigen:

- Die Dropdown-Liste Art dient der Auswahl des gewünschten Objekts, wie einleitend beschrieben: **Artikel**, **Ressource**, **Routenabschnitt** und **Text**. Wählen Sie **Text**, öffnet sich sofort das Langtextfeld, und Sie können den Text erfassen oder den Button **Vordefinierte Texte einfügen** anklicken, um Textbausteine abzurufen.
- Im Eingabefeld **Nr.** geben Sie die Nummer des Artikels oder der Ressource bzw. den Code des Routenabschnitts ein. Im Objekt **Text** steht dieses Feld nicht zur Verfügung.
- Das Eingabe-/Infofeld **Beschreibung** ist für Artikel, Ressourcen und Routenabschnitte ein Infofeld, hier werden die Beschreibungen aus den jeweiligen Stammdaten angezeigt und können nicht editiert werden. Textzeilen können einfach durch einen Doppelklick auf dieses Feld editiert werden.
- Im Eingabefeld **Menge** geben Sie die geplante Menge an, die vom jeweiligen Artikel oder der jeweiligen Ressource benötigt wird, um die Menge des Fertigprodukts zu produzieren, wie es im Feld **X Menge** definiert wurde.
- **Nebenprodukte definieren** Das Feld **Menge** darf bei Artikelzeilen auch negativ sein. Verwenden Sie diese Funktion, wenn im Rahmen des Produktionsprozesses Nebenprodukte oder Abfallprodukte, die auch einen Wert repräsentieren (Metallteile, die als Schrott verwertet werden können, Holzabschnitte, die pelletiert werden können etc.), anfallen.

- Im Eingabefeld **Zusätzliche Menge** können Sie für Artikel und Ressourcen Mengen angeben, die auf jeden Fall verbraucht werden, unabhängig von der Anzahl der zu produzierenden Fertigprodukte. Das können z. B. Rüstzeiten sein, die einmalig zum Einrichten einer Maschine benötigt werden, Reinigungsmittel, die beim Start eines Produktionslaufs immer benötigt werden, oder Makulatur bzw. Ausschuss, der beim Anfahren einer Maschine immer entsteht. Die **Zusätzliche Menge** wird im Produktionsauftrag zur Planmenge addiert.

### **Artikel mit fixem Verbrauch definieren**

Haben Sie Artikel, deren Verbrauch pro Produktionslauf konstant ist und nicht von der Losgröße abhängt, können Sie sich mit einem kleinen Trick helfen. Geben Sie zunächst den Artikel mit einer Menge von »1« ein. Im Feld **Zusätzliche Menge** geben Sie nun die die fixe Menge an. In der nächsten Zeile der Stückliste geben Sie den gleichen Artikel noch einmal ein, diesmal allerdings mit der Menge »-1«. Dadurch egalisiert sich die variable Menge, und lediglich die fixe Menge wird geplant.

- Das Infofeld **ME-Name** zeigt den Inhalt des Feldes **Text Mengeneinheit** aus dem Ressourcenstamm bzw. für Artikel den Inhalt des Feldes **ME-Name** auf der Registerkarte **Bestandsdaten**.
- Das Eingabefeld **Lager** beschreibt das Lager, aus dem der Artikel entnommen werden oder in dem die Ressource Kapazitäten zur Verfügung stellen soll. Das Programm schlägt für Artikel immer das Standardlager des Artikels vor. Ist kein Standardlager definiert, schlägt das Programm das Lager vor, das über den Pfad **Administration** • **Systeminitialisierung** • **Allgemeine Einstellungen** auf der Registerkarte **Bestand** im Unterregister **Artikel** im Feld **Standardlager** festgelegt ist.

Bei Ressourcen immer das Lager kontrollieren

Für Ressourcen schlägt das Programm in Release 10.0 PL2 ungeachtet einer Definition eines Standardlagers *immer* jenes aus der Definition unter **Allgemeine Einstellungen** vor.

Das Feld **Lager** im Stücklistenkopf hat *keine* Auswirkungen auf den Vorschlag in den Stücklistenzeilen und verfolgt ein anderes Ziel (Einlagerung des Fertigprodukts).

### **Lager der Ressourcen kontrollieren**

Achtung, das Programm erlaubt es bei Ressourcen auch, ein Lager zu wählen, das für diese Ressource nicht definiert ist! Dementsprechend hat die

H

**8**

 $\lceil$ k $\rceil$ 

Ressource auf diesem Lager auch keine Kapazitäten, ein Produktionsauftrag würde daher immer auf fehlende Kapazitäten hinweisen. Kontrollieren Sie daher immer das Lager der Ressourcen.

- Das Dropdown-Feld **Ausgabemethode** bietet die folgenden Optionen an:
	- *Manuell*: Sie müssen die Abfassung der Komponenten in einem eigenen Prozessschritt durchführen, Abweichungen von den Planmengen können erfasst werden.
	- *Retrograde Entnahme*: Die Abfassung der Komponenten erfolgt im Zuge der Fertigmeldung des Produkts automatisch, Abweichungen der Planmengen können nicht erfasst werden, es werden die Mengen laut Produktionsauftrag abgebucht.

Ungeachtet der Einstellungen im Artikel- und Ressourcenstamm entspricht der Vorschlagswert immer der Einstellung im Fertigprodukt und kann von Ihnen übersteuert werden.

- Das Eingabefeld Preisliste wird aus dem Stücklistenkopf in Artikelzeilen übernommen. Für Ressourcen, Texte und Routenabschnitte bleibt es leer. Dieses Feld beeinflusst das nächste Feld **Stückpreis**. Es kann pro Zeile beliebig verändert werden, wobei ein zeilenweises Ändern in der Regel nicht zu sinnvollen Ergebnissen führt; dies wird in Abschnitt 8.4.3, »Fußteil der Stückliste«, detailliert ausgeführt.
- Das Eingabefeld **Stückpreis** zeigt bei Artikeln den Preis laut gewählter Preisliste. Bei Ressourcen zeigt es immer die Standardkosten laut Ressourcenstamm. Ist eine Ressource mit einem Artikel verknüpft und ist dort ein Preislistenpreis hinterlegt, werden trotzdem die Standardkosten angezeigt. Sowohl für Ressourcen als auch für Artikel gilt, dass der Preis manuell überschrieben werden kann.
- Das Infofeld **Gesamt** ergibt sich aus **Menge** × **Stückpreis**. Mehr zur Verwendung dieses Feldes erfahren Sie in Abschnitt 8.4.3.
- Das Infofeld **Produktion Standardkosten** enthält bei Ressourcen die Standardkosten aus dem Ressourcenstamm, bei Artikeln den Wert des Feldes **Produktion Standardkosten** der Registerkarte **Produktion**.
- Das Infofeld **Produktion Standardkosten gesamt** ergibt sich aus folgender Formel:

Produktion Standardkosten × Menge (in Zeile) ÷ Menge (im Kopf) + Produktion Standardkosten  $\times$  Zusätzliche Menge (in Zeile)  $\div$  Geplante durchschnittliche Produktionsgröße

Ein konkretes Beispiel und eine Erklärung zur praktischen Anwendung dieser Information finden Sie in Abschnitt 8.4.3. Weiterführende Informationen zu den Standardkosten erhalten Sie in Abschnitt 8.9, »Weitere Funktionen der Produktion«).

- Das 254-stellige Eingabefeld **Bemerkung** dient der Aufnahme von detaillierten Informationen zu den jeweiligen Arbeitsschritten und eignet sich für den Druck einer Laufkarte aus dem Produktionsauftrag heraus.
- Das Infofeld Strukturtyp weist für Artikel und Ressourcen der obersten Ebene den Wert »N« aus, für Stücklisten (Halbfertige) den Wert »P«.
- Die Infofelder **Länge**, **Laufweite**, **Höhe**, **Volumen** und **Gewicht** zeigen die entsprechenden Felder aus dem Artikelstamm, Registerkarte **Einkaufsdaten**, und können nicht editiert werden.
- Das Eingabefeld **Aufteilungsregel** ermöglicht eine entsprechende Eingabe, z. B. einer Kostenstelle oder eines Standorts, dem die jeweilige Zeile zugeordnet werden soll. Eine Vorbesetzung durch den Belegkopf erfolgt nicht. (Die Kostenrechnungsintegration ist stark von der Organisation Ihrer »Dimensionen« beeinflusst. Aufgrund der großen Zahl an Abhängigkeiten und der daraus resultierenden hohen Komplexität ist dies ein weiterführendes Thema, das Sie mit Ihrem Consultant besprechen sollten.)
- Im Eingabefeld **Projekt** wählen Sie das Projekt aus, mit dem die Stücklistenzeile verbunden werden soll.
- Das Eingabefeld **WIA-Konto** übersteuert das Ware-in-Arbeit-Konto, das in der Sachkontenfindung definiert wurde (siehe dazu auch Abbildung 8.2).
- Die Dropdown-Liste **Routenabfolge** enthält die Zahlen von 1 bis zu jener Zahl, die der Anzahl der Routenabschnitte in der Stückliste entspricht. Eine Stückliste mit drei Routenabschnitten wird also durch »1–3« repräsentiert, eine Stückliste mit fünf Routenabschnitten durch »1–5«.

**Routenabschnitte neu positionieren**

**8**

Die Routenabfolge kann nur in Objekten vom Typ **Routenabschnitt** editiert werden. Die darunterliegenden Artikel, Ressourcen und Texte erben die Routenabfolge so lange, bis ein neuer Routenabschnitt eine neue Routenabfolge generiert.

Wählen Sie in der Dropdown-Liste **Routenabfolge** eine alternative Zahl, tauschen die beiden Routenabfolgen die Plätze, wobei die darunterliegenden Objekte »mitgenommen« werden.

Die Ausgangslage in Abbildung 8.13 ist, dass der Routenabschnitt *Rüsten* am Ende der Stückliste eingegeben wurde. Es wird nun die Ziffer »1« durch die Ziffer »2« ausgetauscht.

| #              | Art       | Nr.                                     | Beschreibung                  | Routenabfolge  |
|----------------|-----------|-----------------------------------------|-------------------------------|----------------|
| $\vert$ 1      |           | Route $\mathbb{F} \Rightarrow$ Route 2  | Produzieren                   |                |
| $\overline{c}$ |           | Artikel ▼ → LM4029PH                    | LeMon 4029 Druckkopf          |                |
| 3              |           | Artikel $\equiv$ $\Rightarrow$ LM4029PS | LeMon 4029 Drucker Netzteil 1 |                |
| $\overline{4}$ |           | Artikel ▼ ⇒ LM4029SB                    | LeMon 4029 Drucker System 1   |                |
| 5              |           | Route $\Psi \Rightarrow$ Route 1        | Vorbereiten, Rüsten           | $\overline{2}$ |
| 6              |           | Artikel $\equiv$ $\Rightarrow$ LM4029MC | Speicherkarte                 | $\overline{c}$ |
| 17             |           | Artikel ▼ ⇒ LM4029D                     | LeMon 4029 500 Blatt Zuführ2  |                |
| 8              | Artikel ▼ |                                         |                               | 2              |

**Abbildung 8.13** Ausgangslage der Routenabfolge

Das Ergebnis ist, dass nun die »Route 1« mit ihren beiden Artikeln »LM4029MC« und »LM4029D« an den Beginn der Stückliste rückt (siehe Abbildung 8.14).

| #              | Art       | Nr.                                     | Beschreibung                  | Routenabfolge  |
|----------------|-----------|-----------------------------------------|-------------------------------|----------------|
|                |           | Route $\Psi \Rightarrow$ Route 1        | Vorbereiten, Rüsten           | $\mathbf{1}$   |
| $\overline{2}$ |           | Artikel $\equiv$ $\Rightarrow$ LM4029MC | Speicherkarte                 | 1              |
| 3              |           | Artikel ▼ ⇒ LM4029D                     | LeMon 4029 500 Blatt Zuführ1  |                |
| $\vert$ 4      |           | Route $\equiv \Rightarrow$ Route 2      | Produzieren                   | 2              |
| 5              |           | Artikel ▼ → LM4029PH                    | LeMon 4029 Druckkopf          | $\overline{2}$ |
| 6              |           | Artikel ▼ ⇒ LM4029PS                    | LeMon 4029 Drucker Netzteil 2 |                |
| 17             |           | Artikel ▼ → LM40295B                    | LeMon 4029 Drucker System 2   |                |
| 8              | Artikel ▼ |                                         |                               |                |

**Abbildung 8.14** Routenabfolge nach Verschiebung

**Wartetage beeinflussen Durchlaufzeit** ■ Das Eingabefeld Wart<mark>etage</mark> ermöglicht es, eine Zeitspanne einzuplanen, die in der Disposition abgewartet werden muss, bevor der nächste Routenabschnitt beginnt.

Das folgende Beispiel (siehe Abbildung 8.15) verdeutlicht das Prinzip. Ausgangspunkt ist eine – plakative – Stückliste, in der zunächst die Komponenten abgefasst werden müssen. Der Vorgang nimmt eine Stunde in Anspruch. Wir wissen allerdings nicht, wann genau diese Stunde verfügbar sein wird. Wir planen also zur Sicherheit einen Puffer und definieren die Wartetage mit »1,000«.

|   | Art                                     | Nr.                              | Beschreibung                   | Routenabfolge  | Wartetage | Menge |
|---|-----------------------------------------|----------------------------------|--------------------------------|----------------|-----------|-------|
|   |                                         | Route $\Psi \Rightarrow$ Route 1 | Vorbereiten, Rüsten            | 1              | 1.000     |       |
| 2 |                                         | Ressou $\Pi \Rightarrow$ R300009 | Lagerist                       |                |           |       |
| 3 |                                         | Route $\Psi \Rightarrow$ Route 2 | Produzieren                    | $\overline{2}$ | $= 1.000$ |       |
|   |                                         | Artikel $\Psi$ = C00012          | Gehäuse für externe Festpla2   |                |           |       |
| 5 | Artikel $\overline{\tau}$ $\Rightarrow$ | C00013                           | 1TB Disk für externe Festpla 2 |                |           |       |
|   | Artikel ▼                               | ⊜                                |                                |                |           |       |

**Abbildung 8.15** Wartetage im Routenabschnitt

Wir legen einen Kundenauftrag an, der am 30.07.2020 fällig ist, und lassen über den Dispositionsassistenten einen Produktionsauftrag anlegen. Die Empfehlung ist zunächst, einen Produktionsauftrag am 30.07.2020 anzulegen (siehe Abbildung 8.16).

|   | Dispositionsassistent - Wartetage |              |                                                                                                    |           |                  |                               |                  |
|---|-----------------------------------|--------------|----------------------------------------------------------------------------------------------------|-----------|------------------|-------------------------------|------------------|
|   |                                   |              | MRP-Ergebnisse<br>Auf der Registerkarte "Bericht" können Sie über das Ankreuzfeld "Vorschau der Dispositionslaufergebni<br>dem Dispositionslauf anzeigen. |           |                  |                               |                  |
|   |                                   |              |                                                                                                    |           |                  |                               |                  |
|   | Planungshorizont                  |              | 25.07.2020<br>- 03.08.2020                                                                                                    |           |                  |                               | Bere             |
|   | Suche Artikelnr.                  |              |                                                                                                    |           |                  |                               |                  |
|   | Bericht.                          | Empfehlungen |                                                                                                    |           |                  |                               |                  |
| # | Auftragsart                       | Artikelnr.   | Artikelbeschreibung                                                                                                    | $P$ Menge | $M_{\text{max}}$ | <i><b>⊉</b></i> Freigabedatum | Fälligkeitsdatum |

**Abbildung 8.16** Auftragsempfehlung

Der erzeugte Produktionsauftrag hat auch tatsächlich den 30.07.2020 als Fälligkeitsdatum <sup>1.</sup> Allerdings ist das Startdatum ebenfalls der 30.07.2020. Der rot gefärbte Button **Jetzt aktualisieren** 2 signalisiert einen Konflikt (siehe Abbildung 8.17).

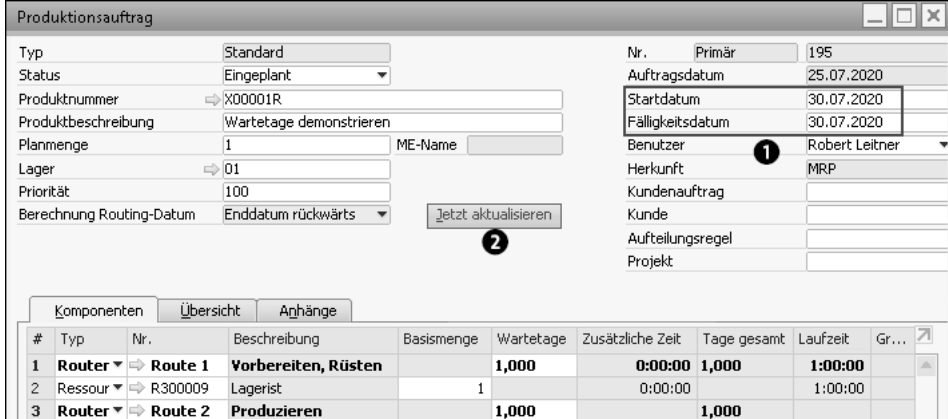

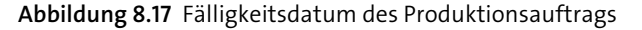

Nach einem Klick auf den Button und Quittierung der Sicherheitsabfrage berechnet das Programm das Startdatum neu. Der eine Wartetag wird nun berücksichtigt. Die eine Stunde für das Auslagern wird addiert. Daraus ergeben sich im Feld **Tage gesamt** ein Wert von 1,125 (1 Tag und 1 Stunde) **@** und ein neues Startdatum 28.07.2020 @ (siehe Abbildung 8.18).

Das Prinzip wird weiter verdeutlicht, wenn im Produktionsauftrag die Wartetage auf 0,5 reduziert werden und erneut der Button **Jetzt aktualisieren** angeklickt wird. Das Startdatum ist jetzt der 29.07.2020, da dieses ausreicht, um die 0,625 Tage, die nun im Feld **Tage gesamt** angegeben sind, unterzubringen (siehe Abbildung 8.19).

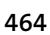

|                | Produktionsauftrag                                       |                         |                      |       |                              |            |                | '—∥□∥×\ |
|----------------|----------------------------------------------------------|-------------------------|----------------------|-------|------------------------------|------------|----------------|---------|
| Typ            |                                                          | Standard                |                      |       | Nr.                          | Primär     | 195            |         |
| Status         |                                                          | Eingeplant              |                      |       | Auftragsdatum                |            | 25.07.2020     |         |
|                | Produktnummer                                            | $\Rightarrow$ X00001R   |                      |       | Startdatum                   | 28.07.2020 |                |         |
|                | Produktbeschreibung                                      | Wartetage demonstrieren |                      |       | Fälligkeitsdatum             |            | 30.07.2020     |         |
|                | Planmenge                                                |                         | ME-Name              |       | Benutzer                     |            | Robert Leitner |         |
| Lager          |                                                          | $\Rightarrow$ 01        |                      |       | Herkunft                     |            | <b>MRP</b>     |         |
| Priorität      |                                                          | 100                     |                      |       | Kundenauftrag                |            |                |         |
|                | Berechnung Routing-Datum                                 | Enddatum rückwärts      | Jetzt aktualisieren  |       | Kunde                        |            |                |         |
|                |                                                          |                         |                      |       | Aufteilungsregel             |            |                |         |
|                |                                                          |                         |                      |       | Projekt                      |            |                |         |
|                | Übersicht<br>Komponenten                                 | Anhänge                 |                      |       |                              |            |                |         |
| #              | Nr.<br>Typ.                                              | Beschreibung            | Basismenge Wartetage |       | Zusätzliche Zeit Tage gesamt |            | Laufzeit       | ⊠<br>Gr |
|                | $\Rightarrow$ Route 1<br>Router $\overline{\phantom{a}}$ | Vorbereiten, Rüsten     |                      | 1,000 | $0:00:00$ 1,125              | €          | 1:00:00        | A.      |
| $\overline{c}$ | Ressour $\Pi \Rightarrow$ R300009                        | Lagerist                | 1                    |       | 0:00:00                      |            | 1:00:00        |         |
| 3              | Router $\Psi \Rightarrow$ Route 2                        | Produzieren             |                      | 1.000 |                              | 1.000      |                |         |

**Abbildung 8.18** Ein neues Startdatum wurde berechnet.

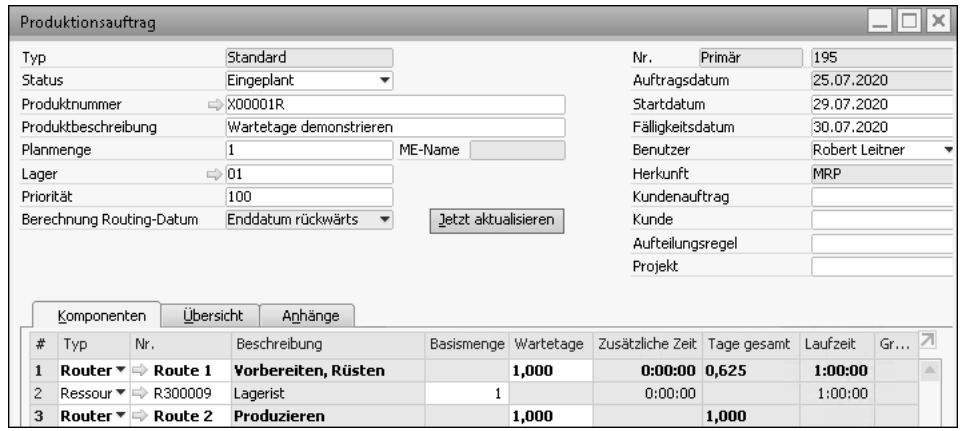

**Abbildung 8.19** Weiteres Update des Startdatums

**Anwendungsmöglichkeiten für Wartetage**

Die Wartetage werden also zu den Durchlaufzeiten der Ressourcen addiert. Sie eignen sich damit auch, um geplante Pausen im Produktionsprozess abzubilden, z. B. die Phase der Trocknung oder Aushärtung. Darüber hinaus kann damit der Zeitfaktor gesteuert werden, wenn nicht mit Ressourcen gearbeitet werden soll.

Weitere Funktionen im Mittelteil der Stückliste sind die Pfeil-Buttons am rechten Bildschirmrand, mit deren Hilfe Sie die Stücklistenelemente verschieben können. Mit dem Button  $\bigoplus$  können Sie die markierte Zeile (für die Markierung klicken Sie die Zeilennummer ganz links in der Tabelle an) jeweils eine Zeile nach oben schieben. Analog dazu verschieben Sie mit dem Button  $\bigtriangledown$  die markierte Zeile eine Position nach unten.

**Position nur innerhalb des Routenabschnitts verändern**

Achtung, diese Verschiebefunktion ignoriert die Verbindung, die durch Routenabschnitte geschaffen wird. Sie transportiert Artikel und Ressourcen aus Routen heraus bzw. verschiebt Routenabschnitte in andere Routenabschnitte – das ist in der Regel nicht gewollt. Sie sollten damit also nur Artikel und Ressourcen innerhalb eines Routenabschnitts neu positionieren.

### **8.4.3 Fußteil der Stückliste**

Das einzige Feld des Fußteils ist **Produktpreis**. Hier kann ein Wert entweder manuell eingegeben werden oder es wird die Summe der Spalte **Gesamt** übernommen. Verwenden Sie dazu die Funktion, die durch den Button **Produktpreis auf Summe der Komponentenpreise setzen** ( ) repräsentiert wird.

Welchen Preis der Produktpreis dabei genau repräsentiert, wird im Belegkopf im Feld **Preisliste** festgelegt. Als Input stehen alle selbst definierten Preislisten zur Verfügung. Im Kopf auszuwählen, aber nicht als Produktpreis speicherbar sind die vom System errechneten Preise **Letzter Einkaufspreis** und **Zuletzt ermittelter Preis**. Abbildung 8.20 verdeutlicht das Prinzip.

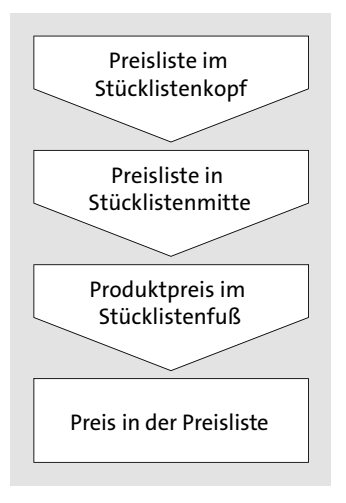

**Abbildung 8.20** Ermittlung der (Verkaufs-)Preise

Der Vorgang zur Ermittlung der Preise kann beliebig oft wiederholt werden. Sobald im Feld **Produktpreis** ein neuer Wert eingetragen und der Button **Aktualisieren** angeklickt wird, wird der Wert für das Fertigprodukt in die korrespondierende Preisliste übernommen. So können Sie alle Preislisten **VK-Preise kalkulieren**

 $\lbrack \mathcal{K} \rbrack$ 

Г»1

nacheinander kalkulieren und die Preislisten schnell und einfach aktualisieren (theoretisch wäre auch die Befüllung von Einkaufspreislisten möglich, in der Praxis hat diese Option allerdings keine Relevanz).

### **Anmerkung zu Abbildung 8.21**

Um alle Spalten zeigen zu können, die für das folgende Beispiel benötigt werden, haben wir die Spaltenüberschriften **Zusätzliche Menge**, **Produktion Standardkosten** und **Produktion Standardkosten Gesamt** editiert; sie entsprechen nicht dem Standardlayout des Fensters **Stückliste**.

In Abbildung 8.21 sehen Sie, wie der Wert **Produktstandardkosten Gesamt** ermittelt wird und wie sich daraus der Produktpreis ableiten lässt. In den folgenden Abschnitten beschreiben wir die Herausforderungen, die sich daraus ergeben, und machen Vorschläge zu deren Lösung.

| Stückliste                                          |                                          |                |                        |                  |            |            |                    |                          | –∥□∥×∣     |
|-----------------------------------------------------|------------------------------------------|----------------|------------------------|------------------|------------|------------|--------------------|--------------------------|------------|
| Produktnr.                                          | $\Rightarrow$ X00001R                    | X Menge        | $\vert 4 \vert$        |                  |            |            | Lager              | $\Rightarrow$ 01         |            |
| Produktbeschreibung                                 | Produktionsstandardk. ges. demonstrieren |                |                        |                  |            |            | Preisliste         | Basis Preisliste         |            |
| Stücklistentyp                                      |                                          | Produktion     |                        |                  |            |            | AufteilRegel       |                          |            |
| Produktion Standardkosten                           |                                          |                |                        | 0,00 EUR         |            |            | Projekt            |                          |            |
| Geplante durchschnittliche Produktionsgröße         |                                          |                |                        | 16,00            |            |            |                    |                          |            |
|                                                     |                                          |                |                        |                  |            |            |                    |                          |            |
| #<br>Art<br>Nr.                                     | Beschreibung                             |                | Menge Zus - Preisliste |                  | Stückpreis | Gesamt     | Produktion Standar | Prod. Std. K. gesamt B., |            |
| $\text{Rot} = \Rightarrow$ Route 1                  | Vorbereiten, Rüster                      |                |                        |                  |            |            |                    |                          |            |
| Res ▼ ⇒ R300009<br>$\overline{c}$                   | Lagerist                                 | 2              |                        |                  | 30,00 EUR  | 60,00 EUR  | 30,00 EUR          | 15,00 EUR                | ٠          |
| 3<br>$\text{Rot}$ $\equiv$ $\Rightarrow$ Route 2    | Produzieren                              |                |                        |                  |            |            |                    |                          |            |
| Res ▼ ⇒ R300005<br>$\overline{4}$                   | Montageanlage                            | $\mathbf{2}$   |                        |                  | 80,00 EUR  | 160,00 EUR | 80,00 EUR          | 45,00 EUR                | ۰          |
| Arti $\blacktriangledown$ $\Rightarrow$ C00013<br>5 | 1TB Disk für externe Fe                  | $\overline{4}$ |                        | Basis Preislis ▼ | 45,00 EUR  | 180,00 EUR | 70,00 EUR          | 74,38 EUR                |            |
| Arti $\overline{ }$ $\Rightarrow$ C00012<br>6       | Gehäuse für externe Fi                   | 4              |                        | Basis Preislis ▼ | 22,99 EUR  | 91,96 EUR  | 40,00 EUR          | 40,00 EUR                |            |
| Arti T<br>7                                         |                                          |                |                        | Basis Preislis ▼ |            |            | 0,00 EUR           | 0,00 EUR                 |            |
|                                                     |                                          |                |                        |                  |            |            |                    |                          |            |
|                                                     |                                          |                |                        |                  |            | 491,96 EUR |                    | 174,38 EUR               |            |
| -4                                                  | 333                                      |                |                        |                  |            |            |                    |                          |            |
| Aktualisieren<br><b>Abbrechen</b>                   |                                          |                |                        |                  |            |            | Produktpreis       |                          | 122,99 EUR |

**Abbildung 8.21** Ermittlung des Produktpreises

**»Produktstandardkosten Gesamt« errechnen**

Zum besseren Verständnis zunächst noch einmal die Formel für den Wert **Produktstandardkosten Gesamt**:

Produktion Standardkosten × Menge (in Zeile) ÷ Menge (im Kopf) + Produktion Standardkosten × Zusätzliche Menge (in Zeile) ÷ Geplante durchschnittliche Produktionsgröße

#### FЮ **Verkaufspreise kalkulieren und kontrollieren**

Ausgangslage und Annahme in unserem Beispiel soll sein, dass die »Basis Preisliste« jene ist, von der sich alle anderen Preislisten über die Multiplikation mit Faktoren ableiten. Haben wir also den Produktpreis für die »Basis

Preisliste« festgelegt, ist dieser auch für alle anderen Preislisten errechnet (siehe Abschnitt 7.4, »Preisfindung in SAP Business One«).

Bei Anwendung der oben angegebenen Formel finden wir den Wert **Produktstandardkosten Gesamt** korrekt berechnet (174,38 EUR). In diesem Beispiel ist sehr schön zu erkennen, wie die Angabe **Zusätzliche Menge** nicht auf die Menge im Stücklistenkopf verteilt wird, sondern auf den davon abweichenden Wert **Geplante durchschnittliche Produktionsgröße**. Dies ist eine sehr sinnvolle Regelung, um eine einfache Definition der Stückliste mit erwarteten realistischen Produktionsgrößen zu kombinieren.

Der Preis laut »Basis Preisliste« beträgt 122,99 EUR (491,96 EUR ÷ 4). Wir würden also eine Kalkulationsgrundlage für die Verkaufspreise schaffen, die *niedriger* als die Standardkosten sind. Da die Standardkosten praktisch ausschließlich aus direkten Kosten bestehen, sind hier noch nicht einmal die Herstellkosten gedeckt. Daher muss der Wert von 122,99 EUR hinterfragt werden. In der Praxis sollten Sie folgende Themenbereiche überprüfen bzw. berücksichtigen:

- Zunächst muss eine Eigenheit des Programms berücksichtigt werden, nämlich die, dass die Werte **Zusätzliche Menge** jeweils nur in der Spalte **Produktstandardkosten Gesamt**, nicht aber in der Spalte **Gesamt** berücksichtigt werden. Beim Produktpreis fehlen also 31,25 EUR (80 EUR + 45 EUR)  $\div$  4.
- Einen weiteren Ansatzpunkt bietet der Wert in der Spalte Gesamt bei den Ressourcen. Da Ressourcen keine Preisliste haben, wird diese Spalte mit dem gleichen Wert befüllt wie die Spalte **Produktion Standardkosten**, nämlich eben mit den *Standardkosten*. Es empfiehlt sich also, in den Standardkosten der Ressource auch die *Fertigungsgemeinkosten* zu berücksichtigen (und nicht nur die direkten Kosten der Ressource). Diese müssen in einer Nebenkalkulation auf Basis der Daten aus der Kostenrechnung ermittelt werden. Darüber hinaus können Sie den Preis in der Spalte **Gesamt** editieren.
- Analog dazu muss natürlich hinterfragt werden, ob die *Materialgemeinkosten* Eingang in die Preise der Preisliste »Basis Preisliste« gefunden haben (unter der Annahme, dass die Standardkosten der Komponenten korrekt kalkuliert sind).
- Zuletzt stellt sich die Frage, wie ein angemessener Unternehmenserfolg (Deckungsbeitrag V, DB V) in den Preis einfließen kann. Ein Weg wäre z. B., ihn in den *Faktor* für die Kalkulation der Preislisten aufzunehmen, die sich von der Preisliste »Basis Preisliste« ableiten.

Zusammenfassend lässt sich feststellen, dass eine direkte Übernahme des Gesamtpreises in den **Produktpreis** nur in Ausnahmefällen und nur bei sehr einfachen Stücklisten möglich sein wird. Die **Produktstandardkosten Gesamt** bieten aber bei sauberer Pflege der Standardkosten in den Komponenten und Ressourcen jedenfalls eine gute Orientierungshilfe zur Festlegung des Produktpreises.

- **Übungsbeispiel** Damit ist die Definition der Stückliste grundsätzlich abgeschlossen. Um relevante Daten für das Erzeugen von Produktionsaufträgen zu erhalten, werden wir die Stückliste des Demodatenbestands (Release 10.0 PL2) zunächst auf einen repräsentativeren Stand bringen (was Ihnen gleichzeitig die Gelegenheit gibt, mit den Beispieldaten zu arbeiten):
	- 1. Legen Sie zunächst die Routenabschnitte an, wie in Abbildung 8.4 (in Abschnitt 8.2, »Vorbereitende Einstellungen«) dargestellt.
	- 2. Dann legen Sie eine Stückliste »P0011« an. Diese besteht aus den Artikeln »C00012« und »C00013« (jeweils mit der Menge »1«). Legen Sie im Zuge dessen den notwendigen Artikel mit dem Text »Festplatte« an. Bei **Beschaffungsmethode** wählen Sie **Herstellen**, bei **Produktion Standardkosten** lautet der Wert »110 EUR«.
	- 3. Ersetzen Sie nun in der Stückliste »P20001« den Text in Zeile 1 durch »Route 2« und den Text in Zeile 7 durch »Route 3«. Ändern Sie die **Art** des Textes in **Routenabschnitt**, quittieren Sie den Hinweis des Programms, und wählen Sie die entsprechenden Routenabschnitte.
	- 4. Nachdem eine Kontrolle ergibt, dass die Stückliste des Servers keine Festplatte vorsieht, werden wir diesen kleinen Missstand beheben. Klicken Sie mit der rechten Maustaste auf die Zeilennummer 7 ganz links in der Tabelle, und wählen Sie **Zeile hinzufügen** aus dem Kontextmenü. Dann wählen Sie das Objekt **Artikel** und geben in der Spalte **Nr.** den Wert »P0011« ein.
	- 5. Verschieben Sie nun die Artikel »C00011« und »LM4029MC« in den Routenabschnitt 2. Sie tun das, indem Sie erst eine Zeile im Routenabschnitt 2 und dann den entsprechenden Artikel einfügen. Wiederholen Sie diesen Vorgang mit dem zweiten Artikel. Löschen Sie nun die Artikel im Routenabschnitt 3, indem Sie mit der rechten Maustaste das Kontextmenü aufrufen und darin die Option **Zeile löschen** wählen.
	- 6. Speichern Sie Ihre Änderungen durch einen Klick auf den Button **Aktualisieren**. Die Stückliste sollte nun das Aussehen wie in Abbildung 8.22 haben.

Sie können diese Stückliste auch, wie in Abschnitt 8.10.1, »Stücklistenbericht«, dargestellt, im Stücklistenbericht auswerten und kontrollieren.

|                                            | Produktnr.                                |   |                                        |                                               | $\Rightarrow$ P20001                        | X Menge    |              | $\mathbf{1}$          |                             |                  |              | $\Rightarrow$ 01<br>Lager |                |  |
|--------------------------------------------|-------------------------------------------|---|----------------------------------------|-----------------------------------------------|---------------------------------------------|------------|--------------|-----------------------|-----------------------------|------------------|--------------|---------------------------|----------------|--|
| Produktbeschreibung<br>4GB Speicher Server |                                           |   |                                        |                                               | ₽                                           |            |              |                       | Preisliste                  | Basis Preisliste |              |                           |                |  |
|                                            | Stücklistentyp                            |   |                                        |                                               |                                             | Produktion |              |                       |                             |                  |              | AufteilRegel              | ⇒ Rep/Serv     |  |
|                                            | Produktion Standardkosten                 |   |                                        |                                               |                                             |            |              | 380,00 EUR            |                             |                  |              | Projekt                   |                |  |
|                                            |                                           |   |                                        |                                               | Geplante durchschnittliche Produktionsgröße |            |              | 1,00                  |                             |                  |              |                           |                |  |
|                                            |                                           |   |                                        |                                               |                                             |            |              |                       |                             |                  |              |                           |                |  |
| #                                          | Art                                       |   | Nr.                                    |                                               | Beschreibung                                |            | Menge        | Zus, Menge Preisliste |                             | Stückpreis       | Gesamt       | Produktion Standar        | Prod. St       |  |
|                                            | Routenab $\overline{\phantom{a}}$ Route 2 |   |                                        |                                               | Produzieren                                 |            |              |                       |                             |                  |              |                           |                |  |
| $\overline{c}$                             | Ressource ▼ ⇒ R300005                     |   |                                        |                                               | Montageanlage                               |            | 0,5          |                       |                             | 80,00 EUR        | 40,00 EUR    | 80,00 EUR                 |                |  |
| 3                                          | Ressource ▼ ⇒ R300007                     |   |                                        |                                               | Techniker                                   |            | 0,5          |                       |                             | 30,00 EUR        | 15,00 EUR    | 30,00 EUR                 |                |  |
| $\overline{4}$                             | Artikel                                   |   |                                        | $\overline{\phantom{a}}$ $\Rightarrow$ C00002 | Motherboard MicroATX                        |            | $\mathbf{1}$ |                       | Basis Preislis <sup>₩</sup> | 65,00 EUR        | 65,00 EUR    | 0,00 EUR                  |                |  |
| 5                                          | Artikel                                   |   |                                        | $\blacktriangledown \Rightarrow$ C00006       | Gigabit Netzwerkkarte                       |            | 2            |                       | Basis Preislis ▼            | 9,00 EUR         | 18,00 EUR    | 8,00 EUR                  |                |  |
| 6                                          | Artikel                                   |   |                                        | $\overline{\phantom{a}}$ $\Rightarrow$ C00003 | Ouadcore Prozessor 3.4                      |            | $\mathbf{1}$ |                       | Basis Preislis *            | 170,00 EUR       | 170,00 EUR   | 0.00 EUR                  |                |  |
|                                            | Artikel                                   |   | $\blacktriangledown \Rightarrow$ P0011 |                                               | Festplatte                                  |            | $\mathbf{1}$ |                       | Basis Preislis *            |                  |              | 110,00 EUR                | 11             |  |
| 8                                          | Artikel                                   |   |                                        | $\blacktriangledown \Rightarrow$ C00011       | Arbeitsspeicher DDR RAM                     |            | $\mathbf{1}$ |                       | Basis Preislis ▼            | 35,00 EUR        | 35,00 EUR    | 0,00 EUR                  |                |  |
| 9                                          | Artikel                                   |   |                                        | $\mathbf{v} \Rightarrow$ LM4029MC             | Speicherkarte                               |            | $\mathbf{1}$ |                       | Basis Preislis ▼            | 6,00 EUR         | 6,00 EUR     | 10,00 EUR                 |                |  |
|                                            | 10 Routenab ™ ⇒ Route 3                   |   |                                        |                                               | Oualitätskontrolle                          |            |              |                       |                             |                  |              |                           |                |  |
|                                            | 11 Ressource $\Psi \Rightarrow$ R300004   |   |                                        |                                               | Prüfanlage                                  |            | 0.5          |                       |                             | 65,00 EUR        | 32,50 EUR    | 65,00 EUR                 | 3              |  |
|                                            | 12 Ressource $\Psi \Rightarrow$ R300006   |   |                                        |                                               | Technischer Leiter                          |            | 0,5          |                       |                             | 50,00 EUR        | 25,00 EUR    | 50,00 EUR                 | $\overline{c}$ |  |
|                                            | 13 Artikel                                | ▼ |                                        |                                               | G                                           |            |              |                       | Basis Preislis ▼            |                  |              | 0,00 EUR                  |                |  |
|                                            |                                           |   |                                        |                                               |                                             |            |              |                       |                             |                  |              |                           |                |  |
|                                            |                                           |   |                                        |                                               |                                             |            |              |                       |                             |                  | 406,50 EUR   |                           | 248,50 EUR     |  |
|                                            | $\blacktriangleleft$                      |   |                                        |                                               | 33                                          |            |              |                       |                             |                  |              |                           |                |  |
|                                            |                                           |   |                                        |                                               |                                             |            |              |                       |                             |                  | Produktpreis |                           | 406,50 EUR     |  |

**Abbildung 8.22** Stückliste mit Routenabschnitten, Ressourcen und Halbfertigprodukten

### **8.4.4 Kontextmenü der Stückliste**

Wie die meisten komplexen Stammdatenobjekte verfügt auch die Stückliste über ein Kontextmenü, das durch Klick mit der rechten Maustaste in einen neutralen Bereich des Fensters **Stückliste** geöffnet werden kann (siehe Abbildung 8.23). Die Funktionen **Entfernen**, **Duplizieren**, **Tabelle filtern**, **Neue Aktivität** und **Aktivitätenübersicht** entsprechen den Funktionen in den anderen Programmteilen und werden daher hier nicht näher ausgeführt. Die Checkboxen **Routenabschnitte anzeigen**, **Positionen anzeigen**, **Ressourcen anzeigen** und **Texte anzeigen** dienen der Filterung der Stücklistenansicht.

| Entfernen                 |
|---------------------------|
| Duplizieren               |
| Tabelle filtern           |
| Neue Aktivität            |
| Aktivitätenübersicht      |
| Verknüpfungsplan          |
| Routenabschnitte anzeigen |
| Positionen anzeigen       |
| Rěssourcen anzeigen       |
| Texte anzeigen            |

**Abbildung 8.23** Kontextmenü der Stückliste

**470**

**Verknüpfungsplan anzeigen** Die Option **Verknüpfungsplan…** liefert eine schöne Übersicht über alle in der Stückliste enthaltenen Artikel, Ressourcen und Halbfertige. Durch einen Doppelklick gelangen Sie zum jeweiligen Objekt (siehe Abbildung 8.24).

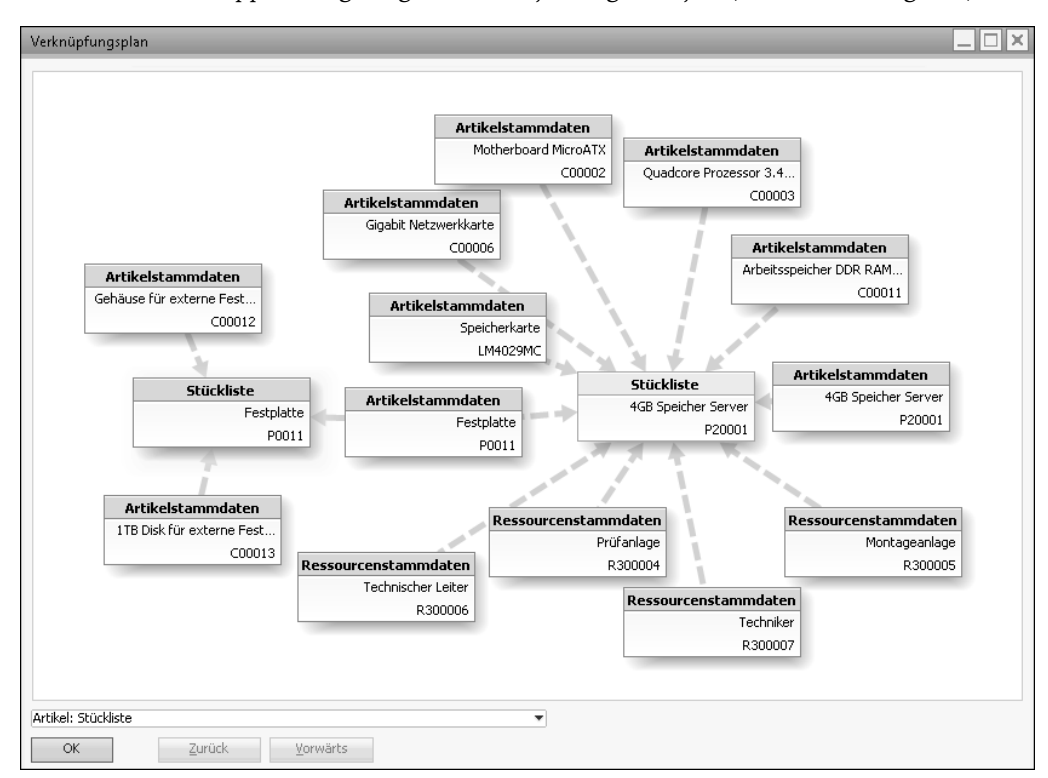

**Abbildung 8.24** Verknüpfungsplan einer Stückliste